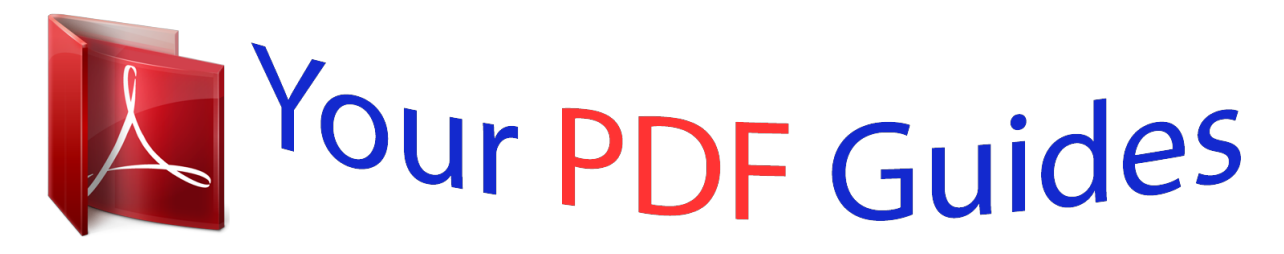

You can read the recommendations in the user guide, the technical guide or the installation guide for GARMIN GPS 12XL. You'll find the answers to all your questions on the GARMIN GPS 12XL in the user manual (information, specifications, safety advice, size, accessories, etc.). Detailed instructions for use are in the User's Guide.

> **User manual GARMIN GPS 12XL User guide GARMIN GPS 12XL Operating instructions GARMIN GPS 12XL Instructions for use GARMIN GPS 12XL Instruction manual GARMIN GPS 12XL**

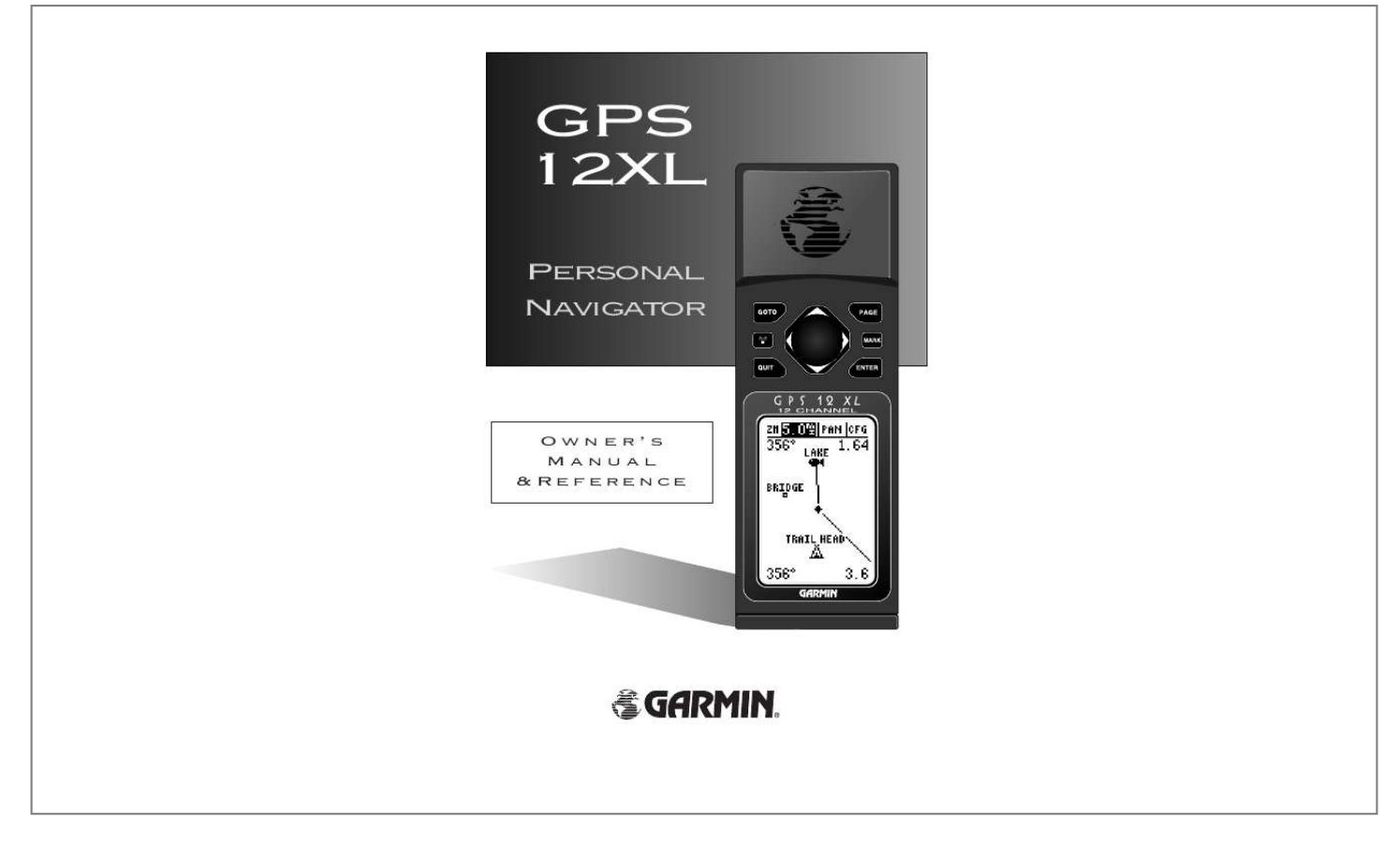

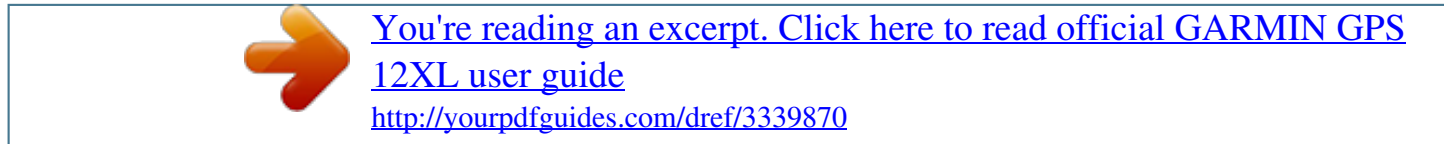

## *Manual abstract:*

*GARMIN reserves the right to change or improve its products and to make changes in the content without obligation to notify any person or organization of such changes. GARMIN, Personal Navigator, AutoLocate, TracBack, and PhaseTrac12 are all trademarks of GARMIN Corporation and may not be used without the expressed permission of GARMIN. June 1997 - Part Number 190-00134-00 Rev. C - Printed in Taiwan INTRODUCTION GPS 12XL Operator's Manual Packing List Thank you for choosing the GARMIN GPS 12XL --the smallest, easiest-to-use GPS navigator for outdoor use! The GPS 12XL represents GARMIN's continuing commitment to provide quality navigation information in a versatile and user-friendly flexible design you'll enjoy for years. To get the most from your new GPS, take the time to read through the owner's manual in order to understand the operating features of the GPS 12XL. This manual is organized into four sections for your convenience: Introduction gives a quick overview of the manual and contains the table of contents and the glossary of navigational terms. Getting Started introduces you to the basic features of the unit and provides a quick-start orientation to the GPS 12XL. Reference provides details about the advanced features and operations of the GPS 12XL by topic. The Appendix section contains initialization instructions and items with multiple listings, such as map datums, time offsets, and the index. Before getting started with your GPS, check to see that your GARMIN GPS 12XL package includes the following items.*

*If you are missing any parts, please contact your dealer immediately. Standard Package: · GPS 12XL Unit · Wrist Strap · Carrying Case · Owner's Manual · Quick Reference Guide · 4 AA Batteries See your GARMIN dealer for accessories including our PC kit, swivel mounts, external antennas, and power/data cables. We at GARMIN hope the GPS 12XL will help you meet all of your navigation needs and know it will become a valuable piece of your outdoor gear. i INTRODUCTION Caution The GPS system is operated by the government of the United States, which is solely responsible for its accuracy and maintenance. The system is subject to changes which could affect the accuracy and performance of all GPS equipment.*

*Although the GPS 12XL is a precision electronic NAVigation AID (NAVAID), any NAVAID can be misused or misinterpreted and, therefore, become unsafe. Use the GPS 12XL at your own risk. To reduce the risk of unsafe operation, carefully review and understand all aspects of this Operator's Manual and thoroughly practice operation using the simulator mode prior to actual use. When in actual use, carefully compare indications from the GPS 12XL to all available navigation sources including the information from other NAVAIDs, visual sightings, maps, etc. For safety, always resolve any discrepancies before continuing navigation.*

*NOTE: This device meets requirements for Part 15 of the FCC limits for Class B digital devices for home or office use. It has been tested for compliance with all necessary FCC standards. This equipment generates, uses, and can radiate radio frequency energy and, if not installed and used in accordance with the instructions, may cause harmful interference to radio communications. However, there is no guarantee that interference will not occur in a particular installation. If this equipment does cause harmful interference to other equipment, which can be determined by turning the equipment off and on, the user is encouraged to try and correct the interference by relocating the equipment or connecting the equipment to a different circuit than the affected equipment. Consult an authorized dealer or other qualified service technician for additional help if these remedies do not correct the problem. Operation is subject to the following conditions: (1) This device cannot cause harmful interference, and (2) this device must accept any interference received, including interference that may cause undesired operation. The GPS 12XL does not contain any user-serviceable parts. Repairs should only be made by an authorized service center. Unauthorized repairs or modifications could void your warranty and your authority to operate this device under Part 15 regulations.*

*ii INTRODUCTION Table of Contents SECTION ONE Introduction Glossary . . . . . . . . . .*

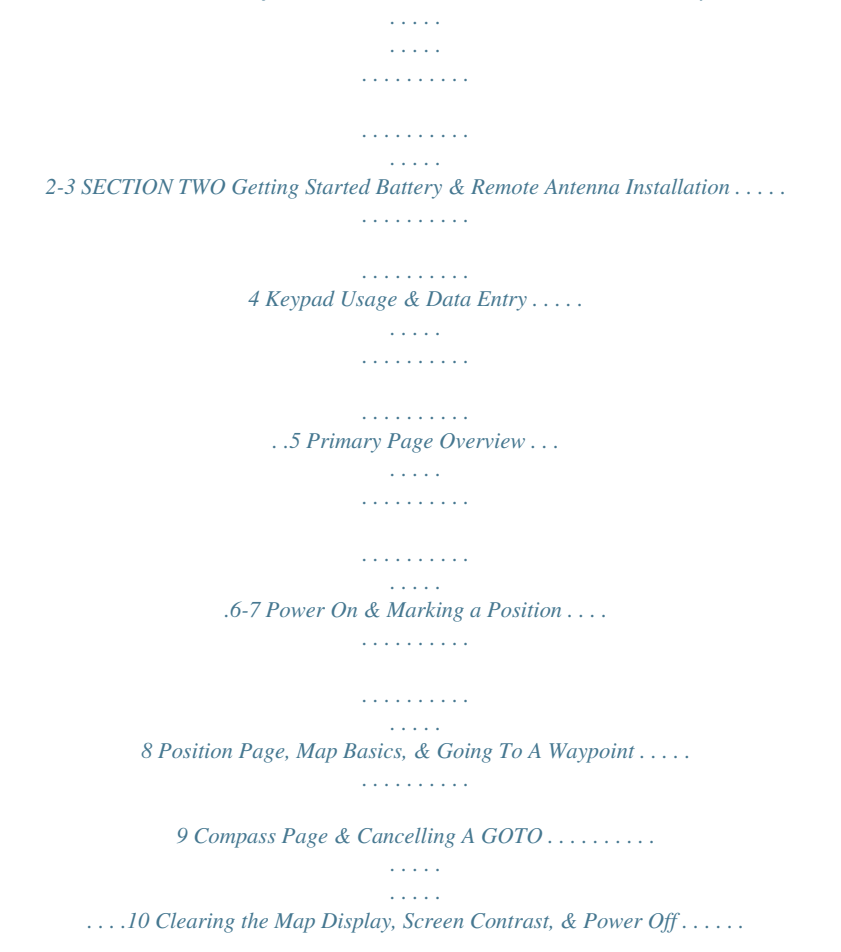

*. . . . .11 SECTION THREE Reference Satellite Page . . . . .*

*. . . . . . . . . . . . . . . . . . . . . . . . . . . . . .*

*. . . . . 12-13 Battery Level Indicator, Backlighting, and Emergency Erase . . . . . . . . .14 Position Page & User Selectable Fields . . . . . .*

*. . . . . . . . . . . . . . . 15-16 Marking a Position & Position Averaging Function . . . . .*

*. . . . . . . . . .*

*17 Waypoint Pages & Managing Waypoints . . . . . . . . . .*

*. . . . . . . . . . 18-23 TracBack Navigation . . . . . . . . . .*

> *. . . . . . . . . . . . . . . . . . . .*

*. . . . .24-25 Creating and Using Routes . . . . .*

*. . . . . . . . . . . . . . . . . . . .*

*. . . . .26-30 Using the Compass & Highway Pages . . . . .*

*. . . . . . . . . . . . . . .*

*. .31-34 Map Page, Zooming, & Panning . . . . . . . . . . . . .*

*. . . . . . . . . . . . .35-38 Map Page & Track Log Setup . .*

*. . . . . . . . . . . . . . .*

*. . . . . . . . . . .38-40 Menu Page & Distance/Sun Calculation . . . . . . . . .*

*. . . . . . . . . .*

*. . . .40 System Setup . . . . . .*

*. . . . . . . . . . . . . . . . . . . .*

*. . . . . . . . . . . . . .41-42 Navigation Setup .*

> *. . . . . . . . . . . . . . .*

*. . . . . . . . . .*

*. . . . .*

## *. . . . .*

*.43-44 Interface Setup & DGPS Interface . . . . . . . . .*

*. . . . . . . . . . . . . . . .45-46 Navigation Simulator . . . . . . . . . . . . . .*

*. . . . . . . . . .*

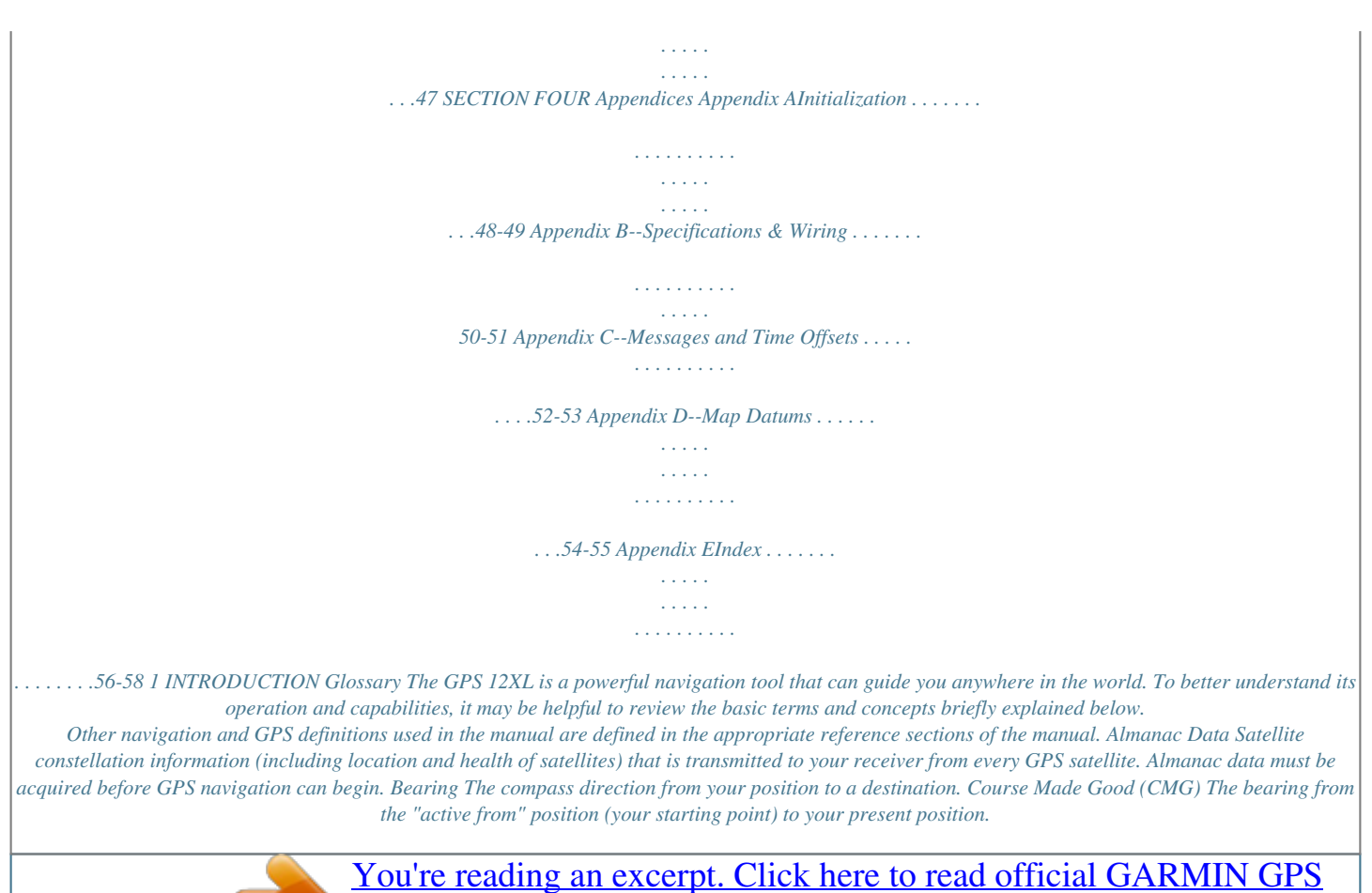

 *Crosstrack Error (XTK) The distance you are off a desired course in either direction. Desired Track (DTK) The compass course between the "from" and "to" waypoints. Differential GPS (DGPS) An extension of the GPS system that uses land-based radio beacons to transmit position corrections to GPS receivers. Estimated Time of Arrival (ETA) The time of day of your arrival at a destination. Estimated Time Enroute (ETE) The time left to your destination at your present speed.*

*2 INTRODUCTION Glossary Grid Coordinate system that projects the earth on a flat surface, using square zones for position measurements. UTM/UPS and Maidenhead formats are grid systems. Ground Speed The velocity you are traveling relative to a ground position. Latitude The north/south measurement of position perpendicular to the earth's polar axis. Longitude An east/west measurement of position in relation to the Prime Meridian, an imaginary circle that passes through the north and south poles. Navigation The process of traveling from one place to another and knowing where you are in relation to your desired course. Position An exact, unique location based on a geographic coordinate system. Track (TRK) The direction of movement relative to a ground position. Universal Transverse Mercator (UTM) A grid coordinate system that projects global sections onto a flat surface to measure position in specific zones. Velocity Made Good (VMG) The speed you are traveling in the direction of the destination.*

*Waypoint A specific location saved in the receiver's memory. 3 INTRODUCTION Battery Installation Battery Installation Remote Antenna Installation An optional remote antenna may be used with the GPS 12XL. The remote antenna will improve the receiving capabilities of the unit by magnifying weaker signals which the built-in antenna may not be able to use. The remote antenna is attached by plugging it into the connector on the back of the unit (see above). Contact your GARMIN dealer for remote antennas and accessories. The GPS 12XL operates on 4 AA batteries (included), which are installed at the base of the unit. These batteries provide up to 12 hours of use. To install the batteries: 1. Remove the battery cover by turning the thumb loop at the bottom of the unit 1/4 turn counterclockwise. 2.*

*Insert the batteries into position. The battery pole you can still see should match the symbol (+ or ) marked on the case. 3. Replace and secure the battery cover by turning the thumb loop 1/4 turn clockwise. Battery life varies due to a variety of factors, including temperature and backlighting. You may find that lithium batteries provide longer life in colder conditions. 4 INTRODUCTION Keypad Usage & Data Entry B P M G E Q U D LR Turns the unit on and off and activates screen backlighting. Scrolls through the main data pages in sequence and returns display from a submenu page to a primary*

*page. Captures a position and displays the mark position page. Displays GOTO page with the waypoint highlighted for GOTO operation. Pressing GOTO twice activates MOB. Confirms data entry and activates highlighted fields to allow data entry. Returns display to a previous page, or restores a data field's previous value. Selects alphanumerical characters and menu choices and moves the field highlight from field to field. Moves the selected character field and moves the field highlight from field to field. DATA ENTRY The arrow keypad is used for all data entry. Use the U and D keys to select letters, numbers, and menu options; use the L and R keys to move the cursor forward or backward along the line. Press E to confirm your entry. 5 INTRODUCTION Primary Pages Before we start the tour, let's briefly look at the five primary information pages used for the GPS 12XL. Switch between pages by pressing either the Q or J keys.*

*Primary Pages J Satellite Position Map Compass Menu Q Satellite Page The Satellite Page shows satellite positions and signal strength. Satellite positions are displayed using two circles and a center point. The outer circle shows satellites on level with the horizon; the inner circle is 45º above the horizon; and the center point represents satellites directly overhead. Knowing satellite positions will show you the direction of any blocked signals. The bottom of the page contains a row of signal strength bars cor-left portion of the page. To rename the waypoint: 1. Highlight the name field, and press E. 2. Enter the waypoint name `HOME', and press E. (See pg.*

*9 for data entry.) The waypoint symbol field will become highlighted. Press the UP arrow to move forward through the alphabet or numbers and the DOWN arrow to move backward. Each waypoint may also be assigned a custom waypoint symbol for easy waypoint recognition on the map. To change the waypoint symbol: 1.*

*Highlight the waypoint symbol field, and press E. 2. Select the house symbol, and press E. 3. Move the cursor to the `DONE?' prompt, and press E. 8 Using the Position Page Walk for 3-4 minutes and watch the Position Page. The direction you are moving (track), your speed, trip distance, and altitude are shown on the upper half of the screen. The latitude and longitude of your position are displayed in the middle of the page, with the time of day shown below. Let's continue by moving to the next page: 1. Press P. GETTING STARTED Position/Map Pages & Going To a Waypoint Map Page The next page is the Map Page.To ensure we can see our entire trip on the map, lets change the map scale from .2nm (default) to 5nm. 1. Use the arrow keys to highlight the `ZM' field at the top left of the Map Page and press E 2.*

*Press the U arrow until `1nm' is shown and press E. The Map Page displays your present position as a diamond icon and provides a real-time graphic "breadcrumb" display of your track right on the screen. The Map Page shows your present position as a diamond icon in the center of the map. The house symbol labeled `HOME' is the waypoint you created and the line connecting the two is your track log. 1. Now turn approximately 90º to your right and continue walking at for another 2-3 minutes. Notice how the display changes, always keeping the direction you are moving at the top of the map (see right). Going to a Waypoint Once you've stored a waypoint in memory, you may return to it by performing a GOTO. A GOTO is a straight-line course from your present position to the destination you've selected. Let's navigate back to our starting position, the HOME waypoint.*

*To select a GOTO destination: 1. Press G. 2. Highlight the `HOME' waypoint, and press E. The GOTO waypoint page allows you to select a destination from a list of all available waypoints in the GPS 12XL's memory.*

*You'll notice that you'll automatically return to the Map Page, and a straight line will connect your current position to the position of the GOTO waypoint.*

[You're reading an excerpt. Click here to read official GARMIN GPS](http://yourpdfguides.com/dref/3339870)

[12XL user guide](http://yourpdfguides.com/dref/3339870)

 *Let's continue by moving to the next page: 1. Press P. 9 GETTING STARTED Compass Page Bearing to Waypoint Graphic Compass Pointer to Waypoint Track Over Ground Selectable Field Destination Waypoint Distance to Waypoint Speed Over Ground Compass Page and Cancelling a GOTO The GPS 12XL will also provide steering guidance with a Highway Page. To change the display from the Compass Page, press ENTER twice.*

*Once a GOTO is activated, the GPS 12XL provides steering guidance until the GOTO is canceled. To cancel a GOTO, highlight the cancel prompt at the bottom of the page and press ENTER. Whenever you select a destination waypoint, the GPS 12XL provides graphic steering guidance with the Compass Page (the default navigation page). The "compass ring" in the middle of the page shows your course over ground while you're moving, with a pointer arrow to the* destination displayed in the center. The arrow shows the direction of your destination from the direction you are moving. For instance, if the arrow points up *you are going directly to the waypoint. If the arrow points any other direction (left, right, down, etc.), turn toward the arrow until it points up. Then continue in that direction. The bearing and distance to a waypoint are displayed at the top of the screen, and your current track and speed are shown below.*

*The default `ETE' field, at the bottom of the screen, is a user-selectable field that can provide a variety of navigation information. We'll cover more about that field in the reference section (see page 36). As you get close to `HOME', you'll be alerted to press PAGE. The GPS 12XL will give you the message "Approaching HOME". Once you've arrived, you'll notice the distance field will read 0.00. Cancelling a GOTO If you decide to stop navigating to the active waypoint, all you have to do is cancel the GOTO. To cancel an active GOTO: 1. Press the G key. 2.*

*Use the arrow keypad to move the field highlight to the `CANCEL GOTO' prompt at the bottom of the page and press E. 10 Clearing a Cluttered Map Display After you've used the GPS 12XL for a few trips, you may find that your map display has become a bit messy from keeping track of your every move. For practice, let's clean up the screen by clearing the track log (the plot points left on the Map Page) we've just created during the Getting Started tour. 1. Press P or Q until the Map Page appears.*

*2. Highlight the `CFG' field and press E. 3. Highlight `Track Setup' and press E. 4.*

Highlight the CLEAR LOG?' option and press E. The clear log confirmation page will appear. 5. Use the L key to highlight the Yes' prompt. 6. Press E to *finish. GETTING STARTED Clearing the Map, Adjusting Contrast, & Power Off Adjusting Screen Contrast You can access the GPS 12XL's contrast feature from the Satellite Page. To adjust the screen contrast: 1. Press P or Q until the Satellite Page appears. 2.*

*Press Lor Rto adjust the level of contrast, and press E. Highlight the `CLEAR LOG?' prompt and press ENTER to clear the track log. Note: Once all 1024 points are used during normal operation, the oldest point will be continuously deleted to make room for the latest track log point to be stored. Screen Backlighting Screen backlighting is available for nighttime use. Activate backlighting by pressing the B key briefly. Backlighting will remain on for the time specified on the system setup page (See page 42). Turning the Receiver Off You've now gone through the basic operation of your new GPS receiver and probably know a little more than you think about how it works. We encourage you to experiment with the GPS 12XL until it becomes an extension of your own navigation skills. If you encounter any problems using the unit or want to take advantage of the GPS 12XL's more advanced features, turn to the reference section. To turn the GPS 12XL off: 1.*

*Press and hold the B key for 3 seconds. Pressing the LEFT or RIGHT arrows from the Satellite Page will automatically activate the screen contrast bar. 11 REFERENCE Satellite Page Status Field Battery Indicator Horizontal Accuracy Satellite Page Skyview Display Signal Strength Indicators The GPS 12XL Satellite Page will help you determine which satellites are in view, and whether or not any satellites are being "shaded" or blocked from receiving satellite signals (See satellites 07 and 09 above). By periodically monitoring the signal strength bars at the bottom of the page and the north up sky view, you will be able to see how moving to another area with a clearer view of the sky will improve satellite reception and speed up signal acquisition. The GPS 12XL's Satellite Page displays the status of various receiver functions.*

*The status information will help you understand what the GPS 12XL is doing at any given time, and will tell you whether or not the receiver has calculated a position fix. Sky View and Signal Strength Bars The sky view and signal strength bars give you an indication of what satellites are visible to the receiver, whether or not they are being used to calculate a position fix, and the signal quality. The satellite sky view shows a bird's-eye-view of the position of each available satellite relative to the unit's last known position. The outer circle represents the horizon (north up); the inner circle is 45º above the horizon; and the center point is directly overhead. You can use the sky view to help determine if any satellites are being blocked, and whether you have a current position fix (indicated by a `2D NAV' or `3D NAV' in the status field).*

*You can also set the sky view to a track up configuration by changing the `orientation' option on the Map Page. (See pg. 38 for setup instructions.) When the receiver is looking for a particular satellite, the corresponding signal strength bar will be blank and the sky view indicator will be highlighted. Once the receiver has found the satellite, a hollow signal strength bar will appear, indicating that the satellite has been found and the receiver is collecting data from it. The satellite number in the sky view will no longer appear highlighted. As soon as the GPS 12XL has collected the necessary data to calculate a fix, the status field will indicate a 2D or 3D status. 12 Receiver Status Receiver status is indicated at the top left of the page, with the current horizontal accuracy (estimated position error, in feet or meters) at the top right. The status will be shown as one of the following conditions: Searching-- the GPS 12XL is looking for any available satellites in view. AutoLocate-- the GPS 12XL is initializing and collecting new almanac data.*

*This process can take 5 minutes, depending on the satellites currently in view. Acquiring-- the receiver is collecting data from available satellites, but has not collected enough data to calculate a 2D fix.*

 *2D Nav (2D Navigation)-- at least three satellites with good geometry have been locked onto and a 2-dimensional position fix (latitude and longitude) is being calculated. `2D Diff' will appear when you are receiving DGPS corrections in 2D mode. 3D Nav (3D Navigation)-- at least four satellites with good geometry have been locked onto, and your position is now being calculated in latitude, longitude and altitude. `3D Diff' will appear when you are receiving DGPS corrections in 3D mode. Poor Cvg (Poor GPS Coverage)-- the receiver isn't tracking enough satellites for a 2D or 3D fix due to bad satellite geometry. Not Usable-- the receiver is unusable, possibly due to incorrect initialization or abnormal satellite conditions. Turn the unit off and back on to reset, and reinitialize the receiver if necessary. Simulator-- the receiver is in simulator mode.*

*REFERENCE Receiver Status & EZinit The signal strength bars at the bottom of the page will not appear until the GPS 12XL has found the satellites indicated at the bottom of the screen. EZinit Option Prompt The Satellite Page also provides access to the EZinit prompt whenever a position fix has not been calculated. (The unit must be in searching, AutoLocate, acquiring, simulator, or poor coverage mode.) This allows you to reinitialize the unit (see Appendix A), and is useful if you have traveled over 500 miles with the receiver off and must initialize your new position. (The EZinit prompt will automatically appear if the receiver needs to be initialized.*

*The prompt may also appear during normal use if the antenna is shaded or the unit is indoors. If you travel more than 500 miles with the receiver off, reinitialize the unit to your new position by using the EZinit feature. To access EZinit, press ENTER from the Satellite Page before any satellites are acquired. 13 REFERENCE Battery Level Indicator The Satellite Page also features a battery level indicator, located to the left of the sky view, which displays the strength of the unit's batteries. The battery indicator will not appear if the receiver is using external power.*

*The battery level indicator is calibrated for alkaline batteries. Voltage differences will display Ni-Cad and lithium batteries differently . No other receiver functions are affected. Battery Level, Backlighting & Emergency Erase ! The GPS 12XL features an internal lithium battery that will maintain the unit's memory when the receiver is not running off batteries or external power. Backlighting Bulb Icon When backlighting is on, a bulb icon will appear on the Satellite Page. Use the icon to determine if backlighting is turned on during daylight hours. The GPS 12XL features full-screen backlighting. Activate the backlight by pressing the B key briefly. Note: A bulb icon will appear on the Satellite Page when backlighting is turned on. Emergency Erase Function You may erase the GPS 12XL's memory in four quick steps.*

*This will cause all stored data to be deleted, including: routes, waypoints, and the track log. To erase all stored data: 1. Ensure that the GPS 12XL is turned off. 2. While holding down the Mkey, hold down the B key to turn the unit on. A warning message will appear with "Yes?" highlighted, and ask you to confirm your selection. 3. If you do not wish to erase all stored data, press R and E to cancel the emergency erase. Upon activating the Emergency Erase Function, you will be asked to confirm your decision. 4.*

*If you do wish to complete the emergency erase, press E to confirm. 14 Position Page The second page in the GPS 12XL's primary page sequence is the Position Page. This page shows you where you are, what direction you're heading, and how fast you're going, and it's most useful when you are traveling without an active destination waypoint. The graphic heading display at the top of the page indicates the direction you're heading (while you're moving). Directly below this display are the track, speed, and trip odometer fields (default).*

*Track is the compass direction representing your course over the ground, and speed is how fast you're moving. The lower lefthand corner of the page shows your current latitude and longitude in degrees and minutes. The GPS 12XL uses this basic information to mark exact positions as waypoints, which help guide you from one place to another. The lower right-hand corner of the page contains the altitude field (default). Below that field is a 12- or 24-hour clock. Both the trip odometer and the altitude fields are user selectable, and both offer a trip odometer, trip timer, and elapsed time. This way, you can always be sure of viewing this information regardless of the option you've selected to view in the other user-selectable field. The following user-selectable options are available on the Position Page: Trip Odometer (TRIP)-- total distance traveled since last reset. Trip Timer (TTIME)-- total (cumulative) time in which a ground speed has been maintained since last reset. Elapsed Time (ELPSD)-- hours and minutes since last reset. Average Speed (AVSPD)-- average speed traveled. Maximum Speed (MXSPD)-- maximum speed traveled since last reset. Altitude (ALT)-- vertical distance above sea level. REFERENCE Position Page The speed and track displayed on the Position Page may fluctuate at slow speeds (or when you're standing still) because of position errors caused by Selective Availability. The user selectable fields on the Position Page give you a variety of information to choose from.*

*15 REFERENCE To reset timer, speed measurement, or odometer: 1. Highlight the user-selectable field, and press E. 2. Press E to confirm or Q to exit. Maximum Speed & Altitude Fields The trip odometer, trip timer, and average speed fields are linked. Resetting one of these options in a user-selectable field will automatically reset the corresponding data in the other. This ensures that information shown in these fields reflects your current trip. Maximum Speed Field To obtain the most accurate reading of average speed, keep in mind that due to the sensitivity of the GPS 12XL's antenna, your maximum speed value may include the effects of rapid movement, such as swinging your arm while holding the unit. To reset the maximum speed field: Resetting the trip odometer will erase the previous mileage and set the odometer to 0. 1.*

*Highlight the `MXSPD' field, and press E. 2. Press E to confirm the `RESET?' prompt . Altitude Field When the GPS 12XL is acquiring satellites or navigating in the 2D mode, the last known altitude is used to compute your position. You may also manually enter your altitude for greater accuracy. In cases where the GPS 12XL has 2D coverage, entering your approximate altitude will enable the receiver to determine a 3D fix. To enter an altitude: 1. Highlight the `ALT' field, and press E. 2. Enter a value, and press E.*

*You may enter a known altitude to assist the GPS 12XL in establishing a 3D fix.*

[You're reading an excerpt. Click here to read official GARMIN GPS](http://yourpdfguides.com/dref/3339870)

[12XL user guide](http://yourpdfguides.com/dref/3339870)

 *16 Marking a Position The GPS 12XL allows you to mark and store up to 500 position as waypoints. A waypoint can be entered by taking an instant electronic fix, by manually entering coordinates (pg. 20), or by using the bearing and distance to a known position (pg. 20). To mark your present position: 1. Press M. The mark position page will appear, showing the captured position and a default threedigit name. 2. To save a default name and symbol, press E to confirm the `SAVE?' prompt.*

*REFERENCE Position Averaging Position Averaging Function The GPS 12XL positioning averaging function will help reduce the effects of selective availability upon position error when marking a waypoint. 1. After you have pressed the M key, highlight the `AVERAGE?' field and press E. The Figure of Merit (FOM) field will display the value reflecting estimated accuracy of the averaged position. Note: As the GPS 12XL calculates the FOM, it will rapidly change before it stabilizes on one number. 2. The unit will continue averaging until you have highlighted `SAVE?' and pressed E. After initiating the position averaging function, a Figure of Merit value will be displayed, and the `SAVE?' field will automatically be highlighted. To enter a different waypoint name: 1. Highlight the waypoint name field, and press E.*

*2. Make the appropriate changes, and press E. 3. Highlight `SAVE?', and press E. Note: To enter a different waypoint symbol or comment, see pg. 21. To add this waypoint to a route: 1. Highlight the `Add to route number' field, and press E. 2. Enter a route number, press E to confirm the route number, and E again to save the waypoint.*

*The GPS 12XL will save new waypoints with a default three-digit name. To add the waypoint to a route, enter the desired route number, highlight `SAVE?' and press ENTER. 17 REFERENCE Waypoint Pages The GPS 12XL has three waypoint pages that let you quickly manage up to 500 waypoints. These pages--nearest waypoints, waypoint list, and waypoint definition--can be accessed through the Menu Page. To select a waypoint page: 1. Access the Menu Page, and highlight a waypoint page option. 2. Press E. Nearest Waypoints & Waypoint List Nearest Waypoints Page The nearest waypoints page shows the nine nearest waypoints that are within 100 miles of your present position, with the bearing and distance noted for each waypoint. This page will also let you retrieve a waypoint definition page or GOTO a selected waypoint right from the list.*

*To select a waypoint submenu, highlight the desired option and press ENTER. To review the waypoint definition page of a selected waypoint: 1. Highlight the desired waypoint. 2. Press E. To return to the nearest waypoint page: 1. Highlight `DONE?'. 2. Press E. To go to a highlighted list waypoint: 1. Highlight the desired waypoint, and press G. 2. Press E. Waypoint List Page The waypoint list page provides a complete list of all waypoints currently stored in the GPS 12XL and their respective waypoint symbols. The total number of empty and used waypoints is also indicated.*

*From the waypoint list page, you can retrieve a waypoint definition page, delete all user-defined waypoints, delete waypoints by symbol, or review and perform a GOTO to a selected waypoint. To delete all user-defined waypoints: 1. Highlight `DELETE WPTS?', and press E. Nearest Waypoints Page The compass heading (BRG) and distance (DST) to the nine nearest waypoints are updated continuously. 18 Waypoint List Page (continued) An options page will appear, asking if you want to delete all user-defined waypoints or if you want to delete waypoints by symbol type.*

*1. Highlight either `ALL' or `SYMBOL', and press E. REFERENCE Waypoint List & Proximity Waypoints If you highlight `SYMBOL,' you'll be asked to select a symbol. 1. Select the symbol to be deleted, and press E. 2. Press E to confirm the `DONE' prompt, highlight the `YES?' prompt, and press E. Note: This feature is handy for deleting temporary waypoints created by the TracBack function. Proximity Waypoints The GPS 12XL's proximity waypoint function warns you when you are getting too close to hazardous waypoints. This function allows you to create up to nine proximity waypoints and designate an alarm circle for each waypoint.*

*If you enter this circle, a warning message will alert you. To enter a proximity waypoint from the Menu Page: 1. Highlight `PROXIMITY WPTS' and press E. 2. Highlight the first empty waypoint field and press E. 3. Use the U or D key to scroll through stored waypoints until the desired waypoint appears. 4. Press E. The distance (DST) field will be automatically highlighted.*

*Enter the desired distance. 5. Press the E key. Deleting waypoints by symbol enables you to delete a specific group of waypoints without losing all other waypoints. To review or remove a proximity waypoint: 1.*

*Use U and D to select a proximity waypoint and press E. 2. Highlight `REVIEW?' or `REMOVE?' and press E. Quickly edit proximity waypoints by highlighting the waypoint name and pressing ENTER. If `REVIEW?' is chosen, the waypoint page will appear, and you may make any changes to the selected waypoint.*

*If `REMOVE?' is chosen, the proximity waypoint page will reappear with the waypoint removed. Press Q or P to return to the Menu Page. 19 REFERENCE Waypoint Definition Page Waypoint Name Waypoint Definition & Reference Waypoints Position Coordinates Waypoint Comment Distance from Reference Waypoint Function Prompts Reference Waypoint Bearing from Reference Waypoint The GPS 12XL's advanced waypoint planning features allow you to create new waypoints and practice navigation without ever setting foot outside. If you create a new waypoint by entering coordinates from a map, you may want to re-mark the waypoint's exact position once you get there. To re-define an existing waypoint's position coordinates from the waypoint definition page, simply highlight the DST field and press ENTER. Use the LEFT arrow key to set the distance to 0.00, and press ENTER to confirm. The old coordinates will be replaced by the coordinates of your present position (you must have a valid 2D or 3D position fix). The waypoint definition page lets you create new waypoints manually or review and edit an existing waypoint's coordinates, symbols, and comments. It is also used to delete an individual waypoint from memory (see pg.*

*22). To create a new waypoint manually, you'll need to know its position coordinates or its approximate distance and bearing from an existing waypoint. To create a waypoint by entering coordinates: 1. From the waypoint definition page, highlight `NEW?', and press E. 2. Enter a waypoint name, and press E. 3. Press E to select a waypoint symbol, make your selection, and press E. 4. Highlight the `DONE?' prompt, and press E to return to the waypoint page. 5. Highlight the "position" field, enter your position, and press E.*

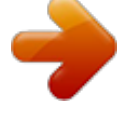

 *6. Press E to confirm the `DONE?' prompt. Reference Waypoints To create a new waypoint manually without knowing its position coordinates, you'll need to enter its bearing and distance from an existing waypoint or your present position.*

*To create a new waypoint by referencing a stored waypoint: 1. From the waypoint definition page, highlight `NEW?', and press E. 2. Enter a waypoint name, and press E. 20 Reference Waypoints (cont.*

*) 3. Highlight the `REF' field, and press E. 4. Enter a reference waypoint name (or leave the field blank to use your present position), and press E. 5. Enter the bearing and distance of your new waypoint from the reference waypoint. 6. Press E to confirm the `DONE?' prompt. REFERENCE Waypoint Symbols & Comments Waypoint Symbols The GPS 12XL allows you to select one of 16 symbols for each waypoint for easy recognition on the map display. From the symbol page, you may also select how the waypoint appears on the map.*

*To select a waypoint symbol: 1. Highlight the symbol field, and press E. 2. Use the arrow keypad to select the desired symbol, and press E. 3. The cursor will move to the display field, where you can select which waypoint information is displayed on the map. 4. Press E, and select one of the following display options: `NAME WITH SYMBOL', `SYMBOL ONLY,' or `COMMENT WITH SYMBOL'. 5. Press E to confirm your selection, and E again to confirm the `DONE?' prompt.*

*Waypoint symbols enable you to instantly get more information about a waypoint than just its name. Waypoint Comments Each waypoint stored in the GPS 12XL has a userdefined 16-character comment field. The default comment is the UTC (or Greenwich mean time) date and time of the waypoint's creation. To change or add a comment: 1. Highlight the comment field.*

*2. Press E. The waypoint comment field will automatically assign the date and time of creation to the waypoint comment field. You may enter a 16-character user comment at any time. Note: You can clear the comment field by pressing the left side of the rocker keypad.*

*3. Enter the desired comment. 4. Press E. 21 REFERENCE Renaming and Deleting Waypoints The rename and delete function fields are located along the bottom side of the waypoint definition page. To rename a stored waypoint: 1. Highlight `RENAME?', and press E. 2. Enter the new waypoint name, and press E. 3.*

*Press E to confirm the `Yes?' prompt. Rename, Delete & Scan Waypoints To delete a stored waypoint: 1. Highlight `DELETE?', and press E. 2. Highlight the `Yes?' prompt, and press E. Note: To delete a waypoint that's part of a route, first remove the waypoint from the route (see pg. 30), and then delete it. If you attempt to delete a waypoint that's part of a route, you'll be given a "Route Waypoint Can't be Deleted" message. You may wish to quickly save waypoints by pressing MARK and then ENTER, thus assigning a default name. You may then rename the waypoint at a later date.*

*Any waypoint may be renamed at any time. Scanning Waypoints As you manually enter a waypoint's name, the GPS 12XL's waypoint scanning feature will automatically display the first numerical or alphabetical match of the character you have entered to that point. This helps eliminate the need to always enter a waypoint's complete name. To scan waypoints from a waypoint field: 1. Highlight the waypoint name field, and press E.*

*2. Press the left side of the keypad to clear the name field. 3. Scroll through the waypoints. Scanning waypoints from the waypoint definition page gives you instant access to a specific waypoint's information.*

*Note: The GPS 12XL's waypoint scanning feature will offer the first waypoint that matches the character or characters you have entered up to that point. If you have more than one waypoint that begins with the same letter or number, move to the next character position as needed. 4. When you find the desired waypoint, press E. 22 Selecting a GOTO Destination The GPS 12XL provides four ways to navigate to a destination: GOTO, MOB, TracBack, and route navigation. The most basic method of selecting a destination is the GOTO function, which lets you choose any stored waypoint as the destination and quickly sets a direct course from your present position. To activate the GOTO function: 1. Press G. 2. Select the waypoint you want to navigate to, and press E.*

*REFERENCE Select a GOTO & MOB Function Once a GOTO waypoint has been activated, the Compass Page or Highway Page will provide steering guidance to the destination until either the GOTO is cancelled or the unit has resumed navigating the active route (see pg 30). To cancel an active GOTO: 1. Press the G key. 2. Highlight `CANCEL GOTO?', and press E. Select a destination waypoint from the GOTO waypoint list. Man Overboard Function The GPS 12XL's man overboard function (MOB) lets you simultaneously mark and set a course to a position for quick response to passing positions. To activate the MOB mode: 1. Press G twice. The GOTO waypoint page will appear with `MOB' selected.*

*2 Press E to begin MOB navigation. The GPS 12XL will now guide you to the MOB waypoint until the MOB GOTO is cancelled. If you want to save the MOB waypoint, be sure to rename it because it will be overwritten the next time a MOB is activated. Once the MOB mode has been activated, steering guidance will be provided by the Compass or Highway Page. Activating another MOB will overwrite the previous MOB waypoint.*

*23 REFERENCE TracBack Navigation GARMIN's patented TracBack feature allows you to quickly retrace your path using the track log automatically stored in the receiver. This feature eliminates the need to mark waypoints along the way and manually create and activate a route back to where you began your trip. Three track recording options are available: Off--no plot will be recorded. Fill--a track plot will be recorded until track memory is full. Wrap--a track plot will be continuously recorded, wrapping through the available memory (replacing the oldest data with new data).*

*To select a track log option: 1. Highlight the `RECORD' field, press E, select an option, and press E. TracBack WARNING: Setting the track recording to OFF will disable the TracBack function. Once a TracBack route is activated, it will lead you back to the oldest track log point stored in memory, so it's usually a good idea to clear the existing track log at the start of each trip. To clear the track log and define a starting point for a TracBack route: 1. From the Map Page, press E, highlight the `TRACK SETUP' option, and press E. 2. Highlight `CLEAR LOG?', press E, highlight `Yes?', and press E. To activate a TracBack route: 1. Press G, highlight `TRACBACK?', and press E.*

*Highlight `TRACBACK?' and press ENTER to begin TracBack navigation. 24 Once the TracBack function has been activated, the GPS 12XL will take the track log currently stored in memory and divide it into segments called legs.*

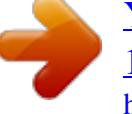

 *Up to 30 temporary waypoints will be created to mark the most significant features of the track log in order to duplicate your exact path as closely as possible. These points will be indicated by a `T001' number on the waypoint list, and by a `T' symbol on the Map Page. The active route page will appear, showing a route from your present position to the oldest track log point in memory. Steering guidance to each waypoint will be provided back to the starting point of your track log. Note: You may delete a TracBack waypoint from a route, but only if the route is not active. Tips On the TracBack Feature · Always clear your track log at the exact point that you want to go back to (trail head, truck, etc.). · The `RECORD' option on the track log setup page can be set to either the `WRAP' or `FILL' positions.*

*· There must be at least two track log points stored in memory to create a TracBack route. · If there are not enough available waypoints in memory to create a TracBack route, you will be alerted with a `waypoint memory full' message, and the receiver will use any available waypoints to create a TracBack route with an emphasis on the track log closest to the destination (the oldest track log point in memory). · If the METHOD' option on the track log setup page is set to a time interval, the TracBack route may not follow your exact path. (Keeping the criteria set to automatic will always provide the most detailed TracBack route.) · If the receiver is turned off or you lose satellite coverage during your trip, the TracBack route will simply draw a straight line between any point where coverage was lost and where it resumed.*

*· If the changes in direction and distance of your track log are complex, 30 waypoints may not be enough to accurately mark your exact path. The receiver will then assign the 30 waypoints to the most significant points of your track, and simplify segments with fewer changes in direction. · To save a TracBack route, copy route 0 to an open storage route before activating another TracBack. Activating another TracBack or storage route will overwrite the existing TracBack route. · Whenever a TracBack route is activated, the receiver will automatically erase any temporary waypoints that are not contained in routes 1-19.*

*If there are temporary waypoints stored in routes 1-19, the receiver will create any new temporary waypoints using the first three-digit number available. (You can also quickly delete all temporary TracBack waypoints in memory by using the `DELETE BY SYMBOL' method described on pg. 19.) REFERENCE TracBack The TracBack feature will navigate your track log back to the oldest point in the receiver's memory. The track log will be divided into segments with temporary waypoints to create a route back to the beginning of the track log. 25 REFERENCE Route Navigation The last form of navigating to a destination with the GPS 12XL is by creating a user-defined route. The route navigation feature lets you plan and navigate a course from one place to another using a set of pre-defined waypoints. Routes are often used when it's not practical, safe, or possible to navigate a direct course to a particular destination (e.g., through a body of water or impassable terrain).*

*Routes Waypoint 2 ("active to" waypoint) "Active Leg" Waypoint 1 ("active from" waypoint) Routes are broken down and navigated in smaller segments called "legs". The waypoint you are going to in a leg is called the "active to" waypoint and the waypoint immediately behind you is called the "active from" waypoint. The line between the "active to" and the "active from" waypoint is called the "active leg". Whenever you activate a route with the GPS 12XL, it will automatically select the route leg closest to your position as the active leg. As you pass each waypoint in the route, the receiver will automatically sequence and select the next waypoint as the "active to" waypoint. 26 Route Definition Page Comment Field Desired Track of Leg Route Number Leg Distance*

*REFERENCE Route Definition Page Copy Field Total Distance Function Prompts The last form of navigating to a destination with the GPS 12XL is by creating a user-defined route. The GPS 12XL lets you create and store up to 20 routes of 30 waypoints each. The route navigation feature lets you plan and navigate a course from one place to another using a set of pre-defined waypoints. Routes are often used when it's not practical, safe, or possible to navigate a direct course to a particular destination (e.g.*

*, through a body of water or impassable terrain). The bottom of the route definition page features several `function' fields which let you copy, clear, invert, or activate the displayed route. Routes 1-19 are used as storage routes, with route 0 always serving as the active route you are navigating. If you want to save a route that's currently in route 0, be sure to copy it to another open route, as it will be overwritten by the next route activation. @@@@@@@@@@@@Highlight the `ROUTE:' field, and press E.*

*2. Enter a route number, and press E. (Only open routes will be available.) 3. Press E to begin entry of a route comment.*

*4. Enter your comment, and press the E key. 5. Enter the first waypoint of your route, and press E. @@@@@@@@@@@@@@@@Enter the route number to be activated, and press E. 3. @@@@@@@@@@Highlight `ETE', and press E. 2. @@Highlight `INV?', and press E. @@@@This feature is useful when you make changes to the active (or TracBack) route and want to save the route in its modified form for future use.*

*To copy a route: 1. Highlight the `route number' field, and press E. 2. Select the route number to be copied, and press E. 3. Highlight the `COPY TO' field, and press E. 4. Scroll through the available routes and select a destination route number. (Only open routes will be available.) Press E to copy the route. To clear a route from memory: 1. Highlight the `ROUTE:' field, and press E. 2. Enter the route number, and press E. 3.*

*Select `CLR?', and press E. 4. Highlight `Yes?', and press E. To copy a route, select an open storage route and press the ENTER key. If you select a route that is already used, you'll be alerted with a `Route Full' message.*

*29 REFERENCE Editing Routes A route can be edited any time after its creation. Editing Routes & On-Route GOTO's To edit a route from the active route page or the route definition page: 1. Select the waypoint you want to edit, and press E. An on-screen menu of editing choices will appear, with options for reviewing, inserting, deleting, or changing the waypoint field highlighted. This field contains the following options: · Review?-- reviews the waypoint's definition page · Insert?-- adds a new waypoint that precedes the selected waypoint · Remove?-- deletes a selected waypoint · Change?-- replaces the selected waypoint with a new waypoint You may delete a waypoint from a route, but only if the route is not active.*

[You're reading an excerpt. Click here to read official GARMIN GPS](http://yourpdfguides.com/dref/3339870)

[12XL user guide](http://yourpdfguides.com/dref/3339870)

 *Note: Editing the original storage route will not affect route 0. If you want to save an edited version of route 0, save it to an open storage route. Use the onscreen menu to select the desired editing function. On-Route GOTOs At the beginning of this section, we mentioned that the GPS 12XL will automatically select the route leg closest to your position as the active leg. This will give you steering guidance to the desired track of the active leg.*

*Note that the first waypoint selected as the destination waypoint will be the route leg closest to your present position. This may mean you're not navigating to the first waypoint in the active route--you may be navigating to the last. If you prefer to navigate a route out of sequence, you can perform an "on-route GOTO" from the active route page. To perform an "on-route GOTO" from the active route page: To edit or review a route waypoint from the active route page, highlight the desired waypoint and press ENTER. 1. Highlight the desired route waypoint, and press G. 2. Once the GOTO waypoint page appears with the waypoint highlighted, press E. Note that after you reach the on-route GOTO waypoint, the GPS 12XL will automatically resume navigating the rest of the route in sequence using the page you were on before performing a GOTO. 30 Selecting a User-Defined Navigation Page Once you've selected a GOTO destination or activated a TracBack, MOB, or route, the GPS 12XL will provide graphic steering guidance to the destination with one of two navigation*

*pages: REFERENCE Navigation Pages Compass Page Highway Page To switch the navigation page to the Compass Page, press ENTER twice. ·The Compass Page (default) provides a directional pointer to the destination, with a rotating compass display to show your direction of travel. The Compass Page provides better steering guidance for car travel, hiking, or biking, where straight-line navigation usually is not possible. ·The Highway Page provides a graphic highway that shows your movement relative to the desired course, with an emphasis on your crosstrack error (the distance and direction you are off course). This page also features a course deviation indicator (CDI) (see pg. 34).*

*The Highway Page is wellsuited for water or off-road recreation where straight-line navigation is possible. Both pages provide a digital display of the bearing and distance to the destination, and your current speed and track over the ground. You can switch to either Navigation Page at any time. To select either Navigation Page: 1. Press E from the existing Navigation Page, and E again to change the page.*

*To switch the navigation page to the Highway Page, press ENTER twice. 31 REFERENCE Selecting a User-Defined Navigation Page (cont.) Navigation Pages Graphic Compass Distance to Waypoint Track Over Ground User-Selectable Field The `ETE' field, located in the middle-bottom of both pages, is a user-selectable field that allows you to display a variety of navigation values for your trip. To access the user-selectable field: Use the user selectable field to customize the navigation pages. 1. Highlight `ETE', and press E. 2. Use the keypad to scroll through the possible options. The turn option will show you the number of degrees you need to turn to head directly to your destination. The following data options are available for the Navigation Pages: Estimated Time Enroute (ETE)-- the time left to your destination based on your present speed and track.*

*Estimated Time of Arrival (ETA)-- the time of day of your arrival at a destination, based on current ground speed and track. Course to Steer (CTS)-- the bearing which will give you the most efficient way to stay on course to your destination. Crosstrack Error (XTK)-- the distance you are off the desired course in either direction. This field will give you a digital representation of the CDI scale. Velocity Made Good (VMG)-- the speed you are traveling toward the destination. Turn (TRN)-- the amount of correction in degrees needed to travel directly to the destination. 32 Using the Compass Page Destination Waypoint REFERENCE Bearing to Waypoint Compass Page Pointer to Waypoint Speed Over Ground The Compass Page provides better steering guidance than the Highway Page for travel at slower speeds (ex. walking) and for travel with many directional changes. The bearing (BRG) and distance (DST) to the waypoint are displayed at the top of the page, below the destination waypoint name. The distance displayed is the straight-line distance from your present position to the destination waypoint.*

*The bearing indicates the exact compass heading from you to the destination. The middle of the page features a rotating "compass ring" that shows your course over ground while you are moving (track up orientation), with a pointer arrow to the destination displayed in the center. The arrow shows the direction of your destination from the direction you are moving. For instance, if the arrow points up, you are going directly to the waypoint. If the arrow points any direction (left, right, down, etc.*

*), turn toward the arrow until it points up. Then continue in that direction. The bottom of the page shows your track (TRK), speed (SPD), and a user-selectable field for ETE, ETA, CTS, XTK, VMG, or TRN. When you are one minute away from your destination (based on your current speed and track over ground), the GPS 12XL will alert you with a flashing on-screen message box. In this example, the Compass Page indicates that you are traveling in a west (261 degrees) direction and the destination waypoint is north (291 degrees) of your current direction of travel.*

*In this example, the Compass Page indicates that you are traveling in a north (350 degrees) direction and the destination waypoint is west (291 degrees) of your current direction of travel. 33 REFERENCE Using the Highway Page Bearing to Waypoint Track Over Ground Destination Waypoint Graphic Highway CDI Scale User Selectable Field Distance to Waypoint Speed Over Ground Highway Pages In this example, the Highway Page indicates that you are off course to the left. Steer right to get back on course. Notice the highway always shows the direction to turn. If the highway leads straight up the page, you should continue in your current direction. If you get too far off course, a message box will appear to indicate what course to steer to get back on course most efficiently. 34 The GPS 12XL's Highway Page provides graphic steering guidance to a destination waypoint, with a greater emphasis on the straight-line desired course and the distance and direction you are off course. The bearing and distance to a waypoint - along with your current track and speed - are displayed at the top of the screen. As you head toward your destination, the middle of the screen provides visual guidance to your waypoint on a moving*

*graphic "highway.*

[You're reading an excerpt. Click here to read official GARMIN GPS](http://yourpdfguides.com/dref/3339870) [12XL user guide](http://yourpdfguides.com/dref/3339870)

*" Your present position is represented by the diamond in the center of the course deviation scale.*

*The line down the middle of the highway represents your desired track. As you navigate toward a waypoint, the highway will actually move-- indicating the direction you're off course--relative to the position diamond on the CDI scale. When the highway is pointing straight up the screen, the waypoint is directly ahead. If the destination waypoint is to the left, the top of the highway will lead to the left, and vice versa. To stay on course, simply steer in the direction the highway leads (left or right) until the highway leads straight up the page. If you do get off the desired course by more than 1/5th of the selected CDI range,*

*the exact distance you are off course will be displayed where the CDI scale setting normally appears. If you get too far off course (the highway has disappeared), a message box will appear to indicate what course to steer to get back on course. (For information on how to set this scale, see pg. 44.) As you approach a waypoint, a horizontal "finish line" will move toward the bottom of the highway.*

*When the finish line reaches the CDI scale, you've arrived at your destination. Map Page Zoom Scale Pan & Configure Fields Distance to Waypoint REFERENCE Map Page Bearing to Waypoint Present Position Track Over Ground Speed Over Ground The Map Page shows your position and surroundings, and provides you with a target cursor that lets you pan ahead to nearby waypoints, determine the distance and bearing to a map position, and mark new waypoints while you navigate. The Map Page is broken down into two sections: control fields and map section. The zoom function, panning control, and configuration fields are located at the top of the screen. The zoom function uses 12 selectable zoom ranges from 0.*

*2 to 320 miles or 0.5 to 600 km. (Using the zoom, panning, and configure fields will be addressed in the next section.) The map portion of the page displays your present position as a diamond icon, with your track and/or route displayed as a solid line. Nearby waypoints are represented as squares, with the waypoint name also listed.*

*You may select which of these features are shown through the map setup submenu page (see pg. 38-39 for more information). The four corners of the Map Page are used to display various navigation data, including the bearing and distance to a destination waypoint and your current track and speed over the ground. The two fields at the top corners of the map show your bearing and distance to one of three selectable destinations: an active destination waypoint, a highlighted on-screen waypoint, or the panning target crosshair. If you are not navigating to a waypoint or using the panning function, the top data fields will not be displayed. Your current track and speed are shown at the bottom corners of the display. Note: A map scale represents the distance shown from the bottom to the top of the Map Page. For example, when viewing the 10 mile scale, the distance represented between the top of the screen and bottom is 10 miles. The four corners of the Map Page are used to show your course, speed, and distance to either a cursor or to a destination waypoint. 35 REFERENCE Zooming, Panning, and Configuring There are four main functions you can perform from the Map Page-- zooming, pointing, panning, and configuring (changing the map and track setup).*

*Each of these functions has its own "field", which may be selected and activated for use. Whenever the Map Page first appears, the zoom field (at the top left) is always highlighted. The map has 12 map scales which are selected through the zoom function field. To select a zoom scale: 1. Use the arrow keypad to highlight the zoom field. 2. Press the E key to begin range selection. 3. Select a range scale and press E. Zooming, Panning, & Configuring A crosshair will appear when you activate the pan function.*

*The distance and direction of the crosshair from your current position will be shown in the upper corners of the Map Page. The second function field on the Map Page is the pan field, located at the top middle of the screen. The pan function allows you to move the map with the four arrow keys to view areas outside the current map. To activate the pan function: 1. From the zoom field, highlight the pan field.*

*2. Press the E key to activate the pan function. 3. Use the arrow keys to move the map in any direction. On-Screen Pointing The crosshair will "snap" to displayed waypoints, which allows you to quickly review or go to the selected waypoint right from the Map Page.*

*As you begin to move the map, a crosshair (plus sign) will appear. This crosshair will now serve as a target marker for the moving map. The distance and bearing to your destination will now be replaced by the distance and bearing from your present position to the target crosshair. When you pan around the map, you'll notice the target crosshair will "snap" to on-screen waypoints and highlight the waypoint name. Once a waypoint name is highlighted, you can either review its waypoint definition page or waypoint display options, or execute a GOTO function right from the Map Page. To review the waypoint definition page for a highlighted waypoint: 1. Press E while the waypoint is highlighted. 36 Zooming, Panning, and Configuring (cont.) From the waypoint definition page, you can also define how each individual waypoint is displayed on the map. The GPS 12XL displays waypoints as a name with a*

*corresponding symbol (e.*

*g., "nearest fuel" and a gas pump symbol), a symbol only (e.g., a fish symbol), or a 16-character comment and corresponding symbol (e.g., "great view" and the camp site symbol). The waypoint name has a six character limit while the "comment" field has a 16-character limit, and there are 16 individual waypoint symbols available. To select a waypoint display option: 1. Highlight the "symbol" field (to the right of the name field), and press E. 2.*

*Move the cursor to the `DISPLAY' field, and press E. 3. Select a display option, and press E to select one of the following display options: `NAME WITH SYMBOL,' `SYMBOL ONLY,' or `COMMENT WITH SYMBOL.' 4. Press E to confirm the `DONE?' prompt.*

*5. Press E again (on the waypoint definition page) to return to the Map Page. REFERENCE Waypoint Display & Marking Cursor You may custom tailor the Map Page to show waypoints by any of three options. The last function you can perform with a waypoint highlighted on the Map Page is a GOTO directly to the waypoint. To go to a waypoint highlighted on the Map Page: 1.*

*Press G. 2. Press E to confirm the GOTO waypoint page. Using the Cursor to Mark and Go to Waypoints During panning, the crosshair represents a target position right on the Map Page, with the range and bearing to the target displayed at the top corners of the screen.*

[You're reading an excerpt. Click here to read official GARMIN GPS](http://yourpdfguides.com/dref/3339870)

[12XL user guide](http://yourpdfguides.com/dref/3339870)